# **INSPIRON™**

### **GHID DE CONFIGURARE**

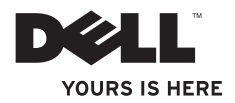

# **INSPIRON™**

**GHID DE CONFIGURARE GHID DE CONFIGURARE**

Model legal DCMF

## **Atenţionări, note şi avertismente**

**NOTĂ:** NOTĂ: indică informații importante care vă ajută să utilizați mai bine computerul.

**ATENŢIE: ATENŢIE indică un pericol potenţial de deteriorare a hardware-ului sau de pierder de date şi vă arată cum să evitaţi problema.**

**AVERTISMENT: AVERTISMENT indică un pericol potenţial de deteriorare a bunurilor, de vătămare corporală sau de deces.**

 $\overline{\phantom{a}}$  , where  $\overline{\phantom{a}}$ 

Este strict interzisă reproducerea sub orice formă a acestor materiale fără autorizația scrisă a Dell Inc.

Mărcile de comerţ utilizate în acest text: *Dell* logo-ul *DELL*, *YOURS IS HERE, Inspiron*, *Solution Station* şi *DellConnect* sunt mărci de comert ale Dell Inc.; *Intel* și *Pentium* sunt mărci de comert înregistrate ale Core este marcă de comert a Intel Corporation în SUA şi alte ţări; *Microsoft*, *Windows*, *Windows Vista,* şi logoul butonului de start Windows Vista sunt mărci de comert sau mărci înregistrate ale Microsoft Corporation în SUA si/sau alte tări; *Blu-ray Disc* este marcă de comert a Blu-ray Disc Association; *Bluetooth* este marcă înregistrată a Bluetooth SIG, Inc. și este utilizată de Dell sub licență.

Alte mărci și denumiri comerciale pot fi utilizate în acest document pentru referire fie la entitățile care au drepturi asupra mărcilor și denumirilor, fie la produsele acestora. Dell Inc. neagă orice interes patrimonial asupra mărcilor mărci de comert si denumirilor comerciale cu exceptia celor care îi apartin.

**Informaţiile din acest document pot fi modificate fără notificare.**

**<sup>© 2010</sup> Dell Inc. Toate drepturile rezervate.**

## **Cuprins**

### **[Instalarea computerului dvs.](#page-6-0)**

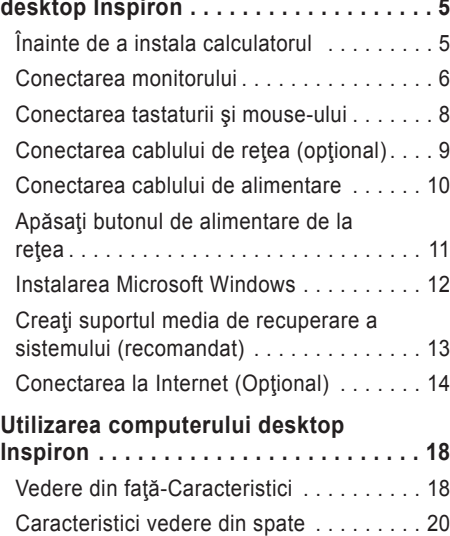

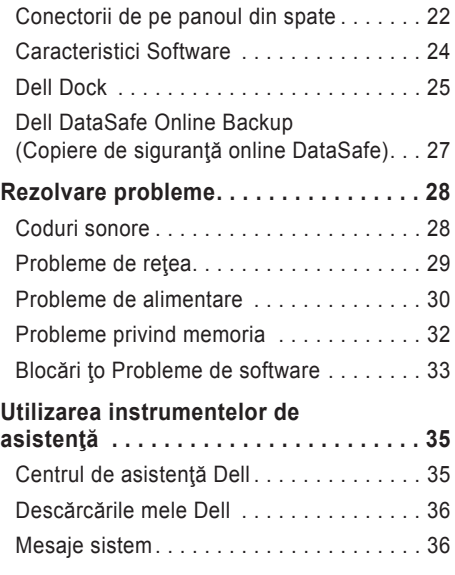

#### **Cuprins**

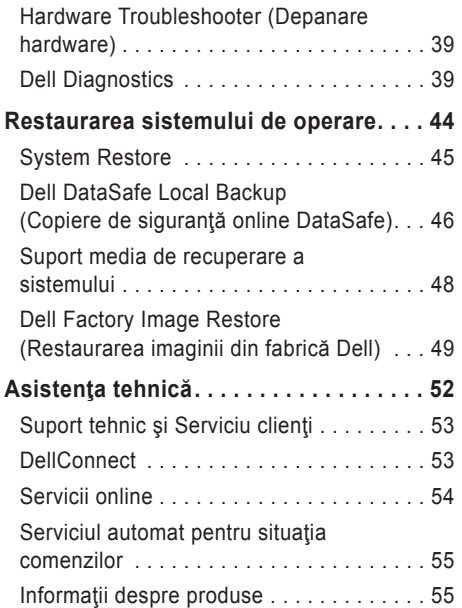

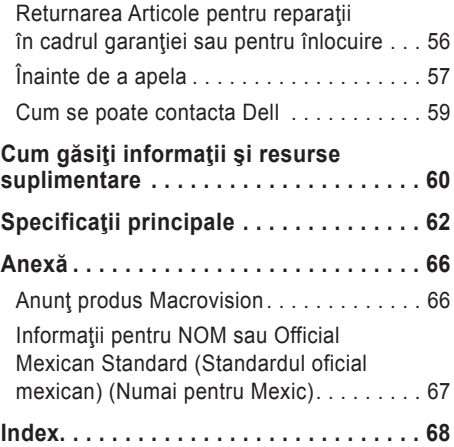

## <span id="page-6-0"></span>**Instalarea computerului dvs. desktop Inspiron**

În acest capitol sunt prezentate informatii privind instalarea computerului Inspiron™ desktop.

**AVERTISMENT: Înainte de a începe efectuarea oricărei proceduri din această secţiune, citiţi informaţiile privind siguranţa livrate împreună cu computerul. Pentru informaţii suplimentare privind cele mai bune practici de siguranţă, consultaţi Regulatory Compliance Homepage (pagina de pornire privind respectarea reglementărilor) la www.dell.com/regulatory\_compliance.**

## **Înainte de a instala calculatorul**

Când stabiliti amplasamentul calculatorului, asigurați-vă că există acces usor la o sursă de curent, ventilatie adecvată și o suprafață plană pe care acesta să stea.

Restrictionarea fluxului de aer din jurul computerului dvs. poate conduce la încălzirea excesivă a acestuia. Pentru a preveni încălzirea excesivă, lăsați spațiu de cel puțin 10,2 cm (4 inchi) în spatele calculatorului şi minimum 5,1 cm (2 inchi) pe celelalte părți. Atunci când este în funcțiune, nu trebuie să așezați niciodată computerul într-un spațiu închis, cum ar fi un dulap sau un sertar.

## <span id="page-7-0"></span>**Conectarea monitorului**

Computerul dvs. este dotat cu conectoi video integrați, VGA și HDMI.

**ZA NOTĂ**: Dacă ați achiziționat o placă grafică discretă, poate fi disponibil și un conector DVI. Puteți achiziționa un adaptor HDMI - DVI și cabluri suplimentare HDMI sau DVI de pe site-ul **www.dell.com**.

Utilizaţi cablul adecvat, corspunzător conectorilor disponibili la computerul şi la monitorul dvs. Consultaţi tabelul de mai jos pentru a identifica conectorii disponibili la computerul şi la monitorul dvs.

**■ NOTĂ:** Când conectati computerul la un singur monitor, conectați monitorul numai la UN SINGUR conector de la computer.

#### **Instalarea computerului dvs. desktop Inspiron**

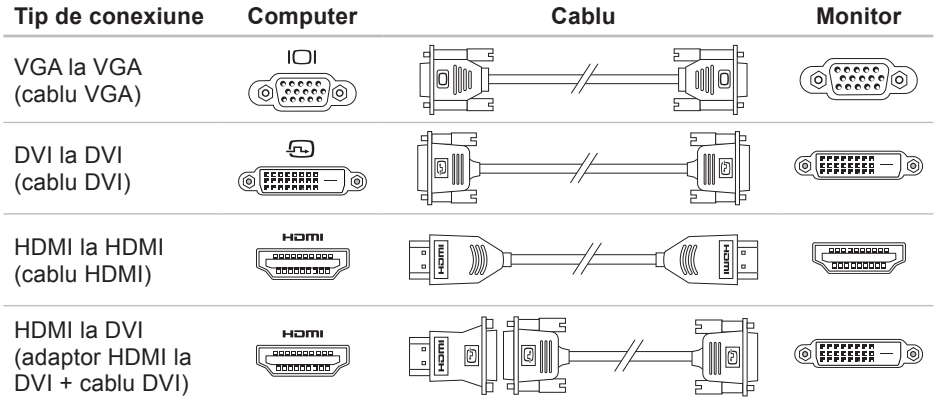

## <span id="page-9-0"></span>**Conectarea tastaturii şi mouse-ului**

Conectaţi tastatura şi mouse-ul USB la conectorii USB de pe panoul din spate al computerului.

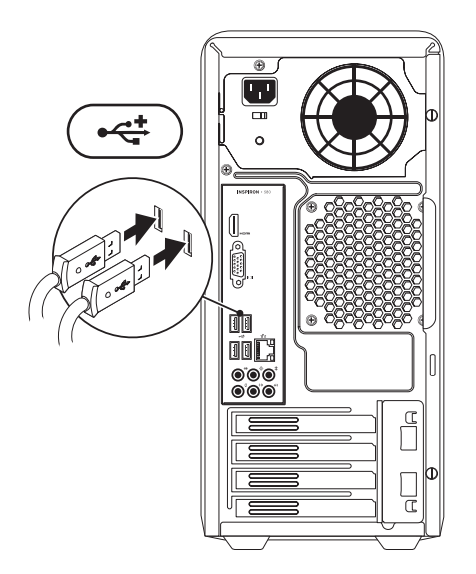

## <span id="page-10-0"></span>**Conectarea cablului de reţea (opţional)**

Pentru finalizarea instalării computerului nu este necesară o conexiune de rețea, dar dacă aveți deja o conexiune de retea sau Internet care utilizează conexiunea prin cablu (cum ar fi un dispozitiv de bandă largă sau o mufă Ethernet), puteți să o conectați acum.

**Z4 NOTĂ**: Utilizați numai cablu Ethernet pentru conectarea la mufa de reţea (conector RJ45. Conectaţi cablul telefonic numai la mufa de modem (conector RJ11), nu la mufa de reţea (conector RJ45).

Pentru a conecta computerul la o reţea sau la un dispozitiv de bandă largă, conectaţi un capăt al cablului de reea a portul de reţea sau la dispozitivul de bandă largă. Conectaţi celălalt capăt al cablului de reţea la mufa de reţea (conector RJ45) de pe panoul din spate al computerului. Un clic indică faptul că s-a efectuat conectare fermă a cablului.

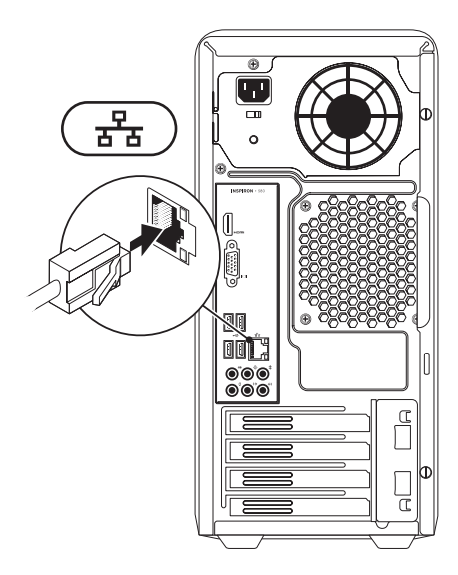

## <span id="page-11-0"></span>**Conectarea cablului de alimentare**

**ATENŢIE: Pentru a preveni deteriorarea computerului, verificaţi dacă comutatorul selectorului de tensiune este poziţionat pentru tensiunea cea mai apropiată de cea disponibilă la reţeaua electrică la care conectaţi computerul.**

Pentru a localiza selectorul de tensiune, consultați "Vedere a caracteristicilor de pe panoul spate", la pagina [20](#page-21-1).

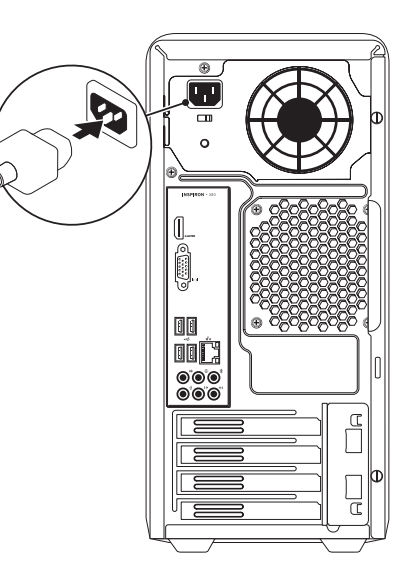

### <span id="page-12-0"></span>**Apăsaţi butonul de alimentare de la reţea**

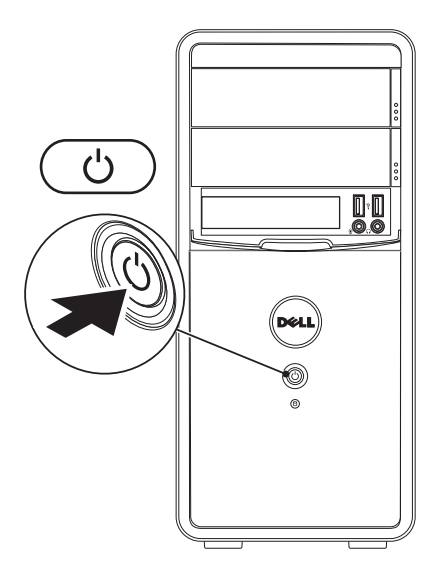

## <span id="page-13-0"></span>**Instalarea Microsoft Windows**

Computerul Dell este preconfigurat cu sistemul de operare Microsoft® Windows®. Pentru a instala Windows pentru prima dată, urmați instrucțiunile de pe ecran. Acești pași sunt obligatorii și efectuarea lor poate dura ceva timp. Ecranele de instalare Windows vă vor conduce prin câteva proceduri inclusiv acceptarea acordurilor de licentă, setarea preferințelor și configurarea unui conexiuni la Internet.

**ATENŢIE: Nu întrerupeţi procesul de instalare a sistemului de operare. Acest lucru poate cauza nefuncţionarea computerului şi va trebui să reinstalaţi sistemul de operare.**

- **NOTĂ:** Pentru a avea performanțe optime cu computerul dvs., se recomandă să descărcați și să instalaţi cel mai recdent BIOS şi cele mai noi drivere disponibile pe site-ul **support.dell.com**.
- **MOTĂ:** Pentru mai multe informatii despre sistemul de operare și caracteristici, consultați **support.dell.com/MyNewDell**.

## <span id="page-14-0"></span>**Creaţi suportul media de recuperare a sistemului (recomandat)**

**ZA NOTĂ:** Este recomandat să creați un suport media de recuperare a sistemului imediat ce configuraţi Microsoft Windows.

Suportul media de recuperare a sistemului poate fi utilizat pentru a restaura computerul la starea de funcționare din momentul cumpărării, păstrând fișierele de date (fără a fi necesar discul cu *sistemul de operare*). Puteţi să utilizaţi suportul media de recuperare a sistemului dacă modificările de hardware, software, drivere sau alte setări de sistem au lăsat computerul într-o stare de functionare nedorită.

Pentru a crea suportul media de recuperare a sistemului veţi avea nevoie de următoarele:

- Dell DataSafe Local Backup
- Cheie USB cu o capacitate minimă de 8 GB sau DVD-R/DVD+R/Blu-ray Disc™

**Z NOTĂ:** Dell DataSafe Local Backup nu acceptă discuri reinscriptibile.

Pentru a crea un suport media de recuperare a sistemului:

- 1. Asigurați-vă că este pornit computerul.
- 2. Introduceti discul sau cheia USB în computer.
- **3.** Faceti clic pe Start  $\bigoplus$  → Programs (Programe)→ Dell DataSafe Local Backup.
- **4.** Faceţi clic pe **Create Recovery Media** (Creare suport media de recuperare).
- **5.** Urmaţi instrucţiunile de pe ecran.
	-

## <span id="page-15-0"></span>**Conectarea la Internet (Opţional)**

Pentru conectarea la Internet, aveti nevoie de un modem extern sau de o conexiune de retea si de un furnizor de servicii Internet (ISP).

Dacă nu ați comandat inițial un modem USB sau un adaptor WLAN, puteți să le cumpărați de pe site-ul **www.dell.com**.

#### **Configurarea unei conexiuni Internet cablate**

- Dacă utilizati o conexiune dial-up, conectati cablul telefonic la modemul optional si la priza de telefon (de pe perete), înainte de a configura conexiunea Internet.
- Dacă utilizati o conexiune DSL sau prin modem de cablu/satelit, contactati furnizorul de servicii Internet sau serviciul de telefonie mobilă pentru instrucțiuni de configurare.

Pentru a finaliza configurarea conexiunii cablate la Internet, urmati instructiunile din "Setting Up Your Internet Connection" (Configurarea conexiunii Internet) de la pagina [16](#page-17-0).

#### <span id="page-16-0"></span>**Configurarea unei conexiuni fără fir**

**NOTĂ:** Pentru a instala un ruter fără fir, consultați documentația pe care ați primit-o odată cu routerul.

Înainte de a putea utiliza conexiunea de Internet fără fir, trebuie să vă conectați la un router.

Pentru a configura conexiunea la un router fără fir:

*Windows Vista*®

- 1. Salvati și închideți toate fisiere deschise și părăsiți toate programele deschise.
- **2.** Faceti clic pe Start ←→ Connect To (Conectare la).
- **3.** Urmati instructiunile de pe ecran pentru a finaliza configurarea.

#### *Windows*® *7*

- **1.** Salvaţi şi închideţi toate fişiere deschise şi părăsiţi toate programele deschise.
- **2.** Faceti clic pe Start → Control Panel.
- **3.** În caseta de căutare, tastati network, apoi faceti clic pe Network and Sharing Center (Centru reţea şi partajare)→ **Connect to a network** (Conectare la o retea).
- **4.** Urmaţi instrucţiunile de pe ecran pentru a finaliza configurarea.

#### <span id="page-17-0"></span>**Configurarea conexiunii Internet**

 Furnizorii de servicii Internet (ISP) şi ofertele acestora variază în funcție de țară. Contactați furnizorul dvs. de servicii Internet pentru ofertele disponibile în tara dvs.

Dacă nu vă puteți conecta la Internet dar aţi reuşit acest lucru în trecut, furnizorul dumneavoastră de servicii Internet poate avea probleme temporare. Contactati furnizorul de servicii Internet pentru a verifica starea serviciului, sau încercați să vă conectați din nou mai târziu.

Trebuie să aveți la îndemână informațiile referitoare la ISP-ul dumneavoastră. Dacă nu aveți un furnizor de servicii Internet, programul asistent **Connect to the Internet** (Conectare la Internet) vă poate ajuta să obțineți unul.

Pentru configurarea conexiunii Internet:

#### *Windows Vista*

- **NOTĂ:** Instrucţiunile următoare se referă la aspectul implicit al Windows şi este posibil să nu poată fi aplicate dacă ati configurat computerul Dell™ sî afişeze Windows în modul clasic.
- 1. Salvati și închideți toate fisiere deschise și părăsiţi toate programele deschise.
- **2.** Faceţi clic pe **Start** → **Control Panel**.
- **3.** În caseta de căutare, tastaţi network, apoi faceţi clic pe **Network and Sharing Center**→ **Set up a connection or network**  (Configurare conexiune sau reţea)→ **Connect to the Internet** (Conectare la Internet).

Va apărea fereastra **Connect to the Internet** (Conectare la Internet).

**NOTĂ:** Dacă nu știți ce tip de conexiune să selectaţi, faceţi clic pe **Help me choose** (Ajutor pentru selectare) sau contactaţi furnizorul de servicii Internet.

4. Urmati instructiunile de pe ecran și folositi informaţiile de configurare furnizate de ISP-ul dumneavoastră pentru a încheia configurarea.

#### *Windows 7*

- 1. Salvati și închideți toate fisiere deschise și părăsiți toate programele deschise.
- **2.** Faceti clic pe Start **←** → Control Panel.
- **3.** În caseta de căutare, tastaţi network, apoi faceţi clic pe **Network and Sharing Center**→ **Set up a new connection or**  network (Configurare conexiune sau retea nouă)→ **Connect to the Internet**. Va apărea fereastra **Connect to the Internet**

(Conectare la Internet).

**NOTĂ:** Dacă nu știți ce tip de conexiune să selectaţi, faceţi clic pe **Help me choose** (Ajutor pentru selectare) sau contactaţi furnizorul de servicii Internet.

4. Urmati instructiunile de pe ecran și folositi informaţiile de configurare furnizate de ISP-ul dumneavoastră pentru a încheia configurarea.

## <span id="page-19-0"></span>**Utilizarea computerului desktop Inspiron**

În acest capitol sunt prezentate informatii despre caracteristicile pe care le are computerul desktop Inspiron™.

## **Vedere din faţă-Caracteristici**

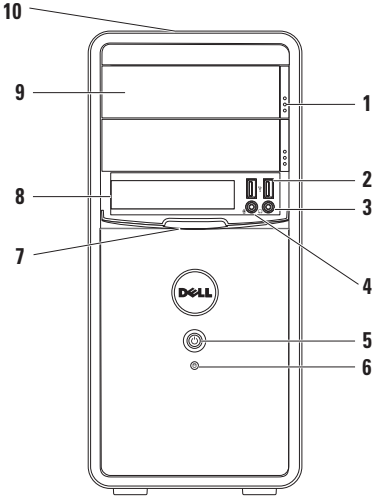

- **1 Buton ejectare unitate optică butoane de ejectares (2)** — Ejectează tăviţa unităţii optice când este apăsat.
- **2 USB 2.0 conectori (2)** Se conectează la dispozitive USB conectate ocazional, cum ar fi stick de memorie, cameră digitală și player MP3.
- **3 Conector căşti** Se conectează căstile.

**NOTĂ:** Pentru a conecta boxe cu amplificator sau un sistem de sunet, utilizați conectorii audio din partea din spate a computerului.

- **4 Conector intrare linie sau microfon** — Se conectează la un microfon pentru intrare voce sau la un cablu audio pentru intrare audio.
- **5 Buton alimentare** Când este apăsat, pornește și oprește computerul. Lumina din centrul acestui buton indică starea alimentării

**NOTĂ: Pentru informatii privind** problemele de alimentare, vezi "Probleme de alimentare" la pagina [30](#page-31-1).

- **6 Lumina de activitate a hard diskului** — Se aprinde când computerul citeşte sau scrie date. Lumina albă care clipeşte indică activitatea hard diskului.
	- **ATENŢIE: Pentru a evita pierderea de date, nu opriţi niciodată computerul cât timp lumina de activitate a hard diskului clipeşte.**
- **7 Capac FlexBay** Acoperă fanta FlexBay.
- **8 Fanta FlexBay** Acceptă un cititor optional Media Card sau un hard disk suplimentar.
- **9 Dispozitive optice (2)** Redă sau înregistrează CD-uri, DVD-uri şi discuri and Blu-ray (optional). Aveti grijă să puneți discul în tăvița unitătății optice cu faţa imprimată sau scrisă în sus.
- **10 Eticheta de service şi codul Express Service (localizate în partea superioară a carcasei, spre spate)** — Ajută la identificarea computerului dvs. când accesaţi site-ul Dell Support sau apelaţi asistența tehnică.

## <span id="page-21-1"></span><span id="page-21-0"></span>**Caracteristici vedere din spate**

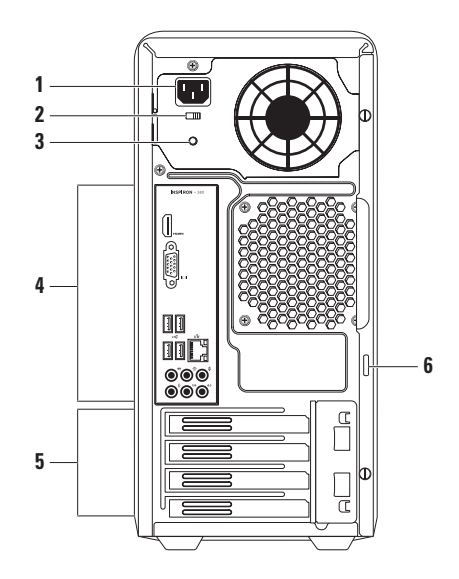

- **1 Conector alimentare** Se conectează la cablul de alimentare. Forma acestui conector poate varia.
- **2 Comutator de selectare tensiune** Permite selectarea tensiunii nominale corespunzătoare regiunii dvs.
- **3 Lumina sursei de alimentare**  Indică functionarea sursei de alimentare.

**NOTĂ:** Este posibil ca lumina sursei de alimentare să nu fie disponibilă la toate computerele.

- **4 Conectorii de pe panoul spate** Se conectează la dispozitivele USB, audio şi altele, la conectorii corespunzători.
- **5 Conectori plăci de expansiune** Asigură accesul la conectorii plăcilor PCI sau PCI Express instalate.
- **6 Belciuge** Se pune un lacăt standard pentru a împiedica accesul neautorizat la computerul dvs.

## <span id="page-23-0"></span>**Conectorii de pe panoul din spate**

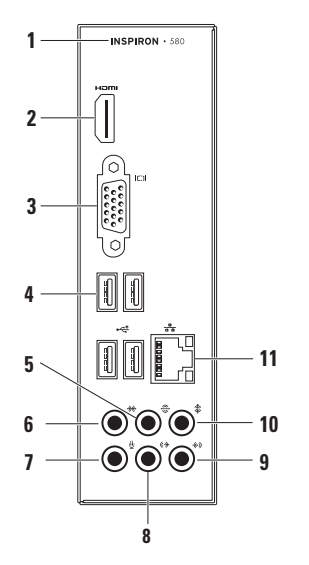

- **1** Numărul modelului computerlui dvs.
- **2 Conector HDMI connector** Se conectează la un televizor pentru transmiterea semnalelor video şi audio 5.1. **NOTĂ:** Când este utilizat pentru conectarea unui monitor, se va transmite numai semnalul video.
- **3 Conector VGA** Se conectează la monitor.
- **4 Conectori USB 2.0 (4)** Se conectează la dispozitive USB, cum ar fi mouse, imprimantă, tastatură, unitate externă sau player MP3.
- **5 Conector audio surround S/D spate** — Se conectează la difuzoarele surround S/D spate.
- **<sup>6</sup> Conector audio surround S/D lateral** — Se conectează la difuzoarele surround S/D lateral.
- **7 Conector microfon** Se conectează la microfon pentru voce sau la un cablu audio pentru intrare audio.
- **8 Conector ieşire linie S/D faţă** Se conectează la difuzoarele S/D față.
- **9 Conector intrare linie** Se conectează la dispozitive de înregistrare sau redare cum ar fi microfon, casetofon, CD player sau videocasetofon.
- **10 Conector difuzor central/ subwoofer** — Se conectează la un difuzor central sau la un subwoofer.

**11 Conector şi indicator luminos reţea** — Conectează computerul dvs. la o rețea sau la un dispozitiv de bandă largă, dacă utilizați o rețea cablată. Cele două indicatoare luminoase de lângă conector indică starea şi activitatea conexiunii de retea prin cablu.

## <span id="page-25-0"></span>**Caracteristici Software**

**ZA NOTĂ: Pentru informații suplimentare** privind caracteristicile descrise în acest capitol, consultaţi *Ghid tehnic Dell* disponibil pe hard diskul dv. sau pe siteul **support.dell.com/manuals**.

#### **Productivitate şi comunicare**

Puteți utiliza calculatorul pentru a crea prezentări, broşuri, felicitări, fluturaşi şi pliante. De asemenea, puteți edita și vizualiza fotografii și imagini digitale. Verificati comanda de achizitie pentru a vedea ce software este instalat pe calculator.

După conectarea la Internet, puteți accesa siteuri web, puteți configura conturi de e-mail, puteți încărca şi descărca fişiere.

#### **Amuzament şi multimedia**

Puteți utiliza computerul pentru a privi materiale video, a juca diferite jocuri, pentru a crea propriile dvs. CD-uri, pentru a asculta muzică şi programe radio.

Puteți descărca sau copia fotografii și fișiere video de pe dispozitivele portabile, cum ar fi camere digitale și telefoane celulare. Aplicațiile software optionale vă dau posibilitatea să vă organizaţi şi să creaţi fişiere de muzică şi video care pot fi înregistrate pe disc, salvate pe dispozitive portabile, cum ar fi playerele MP3 şi dispozitivele portabile pentru distractie, sau care pot fi vizualizate direct sau pot fi conectate la televizoare, proiectoare şi echipamente tip home theater.

## <span id="page-26-0"></span>**Dell Dock**

Dell Dock este un grup de pictograme care oferă acces usor la aplicații, fisiere și dosare utilizate frecvent. Puteti personaliza Dock prin:

- Adăugarea sau ştergerea de pictograme
- Gruparea iconurilor asemănătoare în categorii Schimbarea comportamentului iconurilor
- Schimbarea culorii și locației Dock
	-

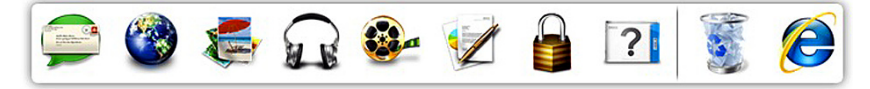

#### **Adăugarea unei categorii**

- 1. Faceti clic dreapta pe Dock, faceti clic pe **Add** (Adăugare)→ **Category** (Categorie). Este afişată fereastra **Add/Edit Category** (Adăugare/Editare categorie).
- **2.** Introduceţi un titlu pentru categorie în câmpul **Title** (Titlu).
- **3.** Selectați o pictogramă pentru categoria din caseta **Select an image:** (Selectaţi o imagine).
- **4.** Faceţi clic pe **Save** (Salvare).

#### **Adăugarea unei pictograme**

Glisați și fixați pictograma în Dock sau o categorie.

#### **Eliminaţi o categorie sau pictogramă**

- 1. Faceti clic dreapta pe categoria sau pictograma de pe Dock şi faceţi clic pe categoria **Delete shortcut** (Ştergere scurtătură) sau **Delete category** (Ştergere categorie).
- **2.** Urmati instructiunile de pe ecran.

#### **Personalizarea Dock**

- **1.** Faceţi clic dreapta pe Dock şi faceţi clic pe **Advanced Setting...** (Setări avansate).
- 2. Selectati optiunea dorită pentru a personaliza Dock.

## <span id="page-28-0"></span>**Dell DataSafe Online Backup (Copiere de siguranţă online DataSafe)**

- **NOTĂ: Dell DataSafe Online (Copiere de** siguranță online DataSafe) poate să nu fie disponibilă în toate regiunile.
- **NOTĂ**: Se recomandă o conexiune de bandă largă pentru viteze mari de încărcare şi descărcare.

Dell DataSafe Online (Copiere de sigurantă online DataSafe) este un serviciu automat de copiere de siguranță și restaurare care contribuie la protejarea datelor dvs. şi a altor fişiere de incidente catastrofale, precum furt, incndiu sau dezastre naturale. Puteti accesa acest serviciu pe computerul dvs., folosind un cont protejat cu parolă.

Pentru informații suplimentare, accesați site-ul **delldatasafe.com**.

Pentru programarea efectuării copiilor de sigurantă:

- **1.** Faceţi dublu clic pe iconul Dell DataSafe Online  $\bullet$  de pe bara de sarcini.
- **2.** Urmati instructiunile care apar pe ecran.

## <span id="page-29-0"></span>**Rezolvare probleme**

În această secțiune sunt furnizate informații pentru depanarea calculatorului dvs. Dacă nu puteți să vă rezolvați problema utilizând următoarele recomandări, consultați "Utilizare instrumente de suport" de la pagina [35](#page-36-1) sau "Cum se poate contacta Dell" de la pagina [59](#page-60-1).

## **Coduri sonore**

Computerul ar putea emite o serie de bipuri în timpul secvenței de pornire, dacă există erori sau probleme. Această serie de bipuri, numită cod sonor, identifică o problemă. Notaţi-vă codul sonor și contactați Dell (vezi "Contactarea Dell" la pagina [59](#page-60-1)).

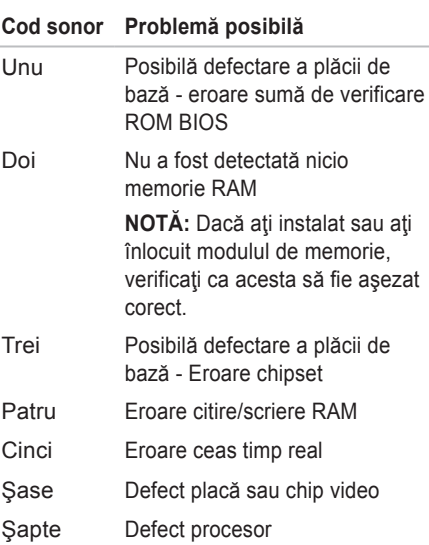

## <span id="page-30-0"></span>**Probleme de reţea**

#### **Conexiuni fără fir**

#### **Dacă conexiunea de reţea s-a pierdut** —

Ruterul fără fir este offline sau modul fără fir a fost dezactivat în calculator.

- Verificaţi dacă ruterul wireless să fie conectat la sursa dvs. de date (modem de cablu sau hub de retea).
- Restabilirea conexiunii la ruterul wireless (vezi "Configurarea conexiunii wireless" la pagina [15](#page-16-0)).

#### **Conexiuni cablate**

#### **Dacă conexiunea de reţea s-a pierdut** —

- Verificati cablul pentru a vă asigura că este conectat și nu este deteriorat.
- Verificaţi starea luminii de integritate a legăturii.

Indicatorul luminos pentru integritatea conexiunii aflat în conectorul integrat de retea vă permite să verificați dacă conexiunea funcționează și furnizează informații privind starea acesteia:

- Oprit Calculatorul nu detectează o conexiune fizică la reţea.
- Verde continuu Există o conexiune bună între o retea de10/100-Mbps și computer.
- Portocaliu continuu Există o conexiune bună între o retea de 1000-Mbps și computer.
- **Z NOTĂ**: Indicatorul luminos pentru integritatea conexiunii de pe conectorul de retea este destinat numai conexiunilor realizate prin cablu. Indicatorul luminos pentru integritatea conexiunii nu arată starea conexiunilor fără fir.

Dacă problema persistă, contactaţi administratorul de retea.

## <span id="page-31-1"></span><span id="page-31-0"></span>**Probleme de alimentare**

**Dacă lumina de alimentare este stinsă** — Computerul este oprit sau în stare de hibernare, sau nu estealimentat.

- Pentru a relua funcționarea normală, apăsați butonul de alimentare.
- Reintroduceţi cablul de alimentare atât în conectorul de alimentare, cât şi în priză.
- dacă calculatorul este conectat la o priză multiplă, asigurați-vă că acesta este conectat la o priză şi că este pornit. De asemenea, eliminati dispozitivele de protectie la supratensiune, prizele multiple si prelungitoarele pentru a verifica dacă alimentare calculatorului se face corect.
- Asiguraţi-vă că priza funcţionează, testând-o cu un alt dispozitiv, cum ar fi o lampă.
- Verificaţi dacă martorul luminos al sursei de alimentare, de pe spatele computerului, este aprins. Dacă lumina este stinsă poate exista o problemă posibilă cu sursa de alimentare de pe cablul de alimentare.
- Dacă problema persistă, contactați Dell (vezi "Contactarea Dell" la pagina [59](#page-60-1)).

#### **Dacă indicatorul luminos de alimentare este aprins continuu în alb, calculatorul nu răspunde** — Este posibil ca monitorul să nu fie conectat sau să nu fie alimentat.

- Asiguraţi-vă că monitorul este conectat corespunzător, apoi stingeţi-l şi aprindeţi-l din nou.
- Dacă problema persistă, contactaţi Dell (vezi "Contactarea Dell" la pagina [59](#page-60-1)).

#### **Dacă lumina de alimentare este portocalie continuă** —

- Computerul este în standby sau ecranul poate să nu reacţioneze. Pentru a relua funcționarea normală, apăsați o tastă de pe tastatură, mişcaţi mouse-ul conectat sau apăsaţi butonul de alimentare.
- Poate să fie o problemă fie la placa de bază, fie la sursa de alimentare. Pentru asistentă, contactati Dell (vezi "Contactarea Dell" la pagina [59](#page-60-1)).

**Dacă lumina de alimentare este portocalie şi clipeşte** — Poate să fie o problemă la placa de bază.

Pentru asistenţă, contactaţi Dell (vezi "Contactarea Dell" la pagina [59](#page-60-1)).

**Dacă se produc interferenţe care îngreunează recepţia la calculator** — Un semnal nedorit creează interferențele prin întreruperea sau blocarea altor semnale. Unele cauze posibile ale apariției interferențelor sunt:

- Cablurile de alimentare, al tastaturii şi al mouse-lui.
- Prea multe dispozitive conectate la o priză multiplă.
- Mai multe prize multiple conectate la aceeaşi priză electrică.

## <span id="page-33-0"></span>**Probleme privind memoria**

**Dacă primiţi un mesaj de memorie insuficientă** —

- Salvați și închideți toate fișierele deschise și părăsiți toate programele deschise pe care nu le folositi pentru a vedea dacă acest lucru rezolvă problema.
- Consultaţi documentaţia software-ului pentru cerinţele minime de memorie. Dacă este necesar, instalaţi memorie suplimentară (vezi *Manual de service* pe site-ul **support.dell.com/manuals**).
- Reintroduceţi modulul (modulele) de memorie în conector(i) (pentru instructiuni, consultaţi *Manual de service* pe site-ul **support.dell.com/manuals**).
- Dacă problema persistă, contactaţi Dell (vezi "Contactarea Dell" la pagina [59](#page-60-1)).

#### **Dacă apar alte probleme privind memoria** —

- Aveţi grijă să respectaţi instrucţiunile de instalare a memoriei (pentru instrucţiuni, consultaţi *Manual de service* pe site-ul **support.dell.com/manuals**).
- Verificati dacă modulul de memorie este compatibil cu calculatorul. Calculatorul dvs. acceptă memorie DDR3. Pentru mai multe informaţii despre tipul de memorie suportat de computerul dvs., consultați "Specificații de bază" de la pagina [62](#page-63-1).
- Rulati Dell Diagnostics (Diagnosticare Dell) (vezi "Diagnosticarea Dell" la pagina [39](#page-40-1)).
- Dacă problema persistă, contactaţi Dell (vezi "Contactarea Dell" la pagina [20](#page-21-1)).

## <span id="page-34-0"></span>**Blocări ţo Probleme de software**

**În cazul când calculatorul nu porneşte** — Verificati cablul de alimentare dacă este bine conectat la calculator și la priza electrică.

#### **Dacă un program nu mai răspunde** — Închideţi programul:

- 1. Apăsați simultan <Ctrl><Shift><Esc>.
- **2.** faceţi clic pe **Applications** (Aplicaţii).
- **3.** Selectaţi programul care nu mai răspunde.
- **4.** Faceţi clic pe **End Task** (Oprire sarcină).

**Dacă un program se blochează în mod repetat** — Verificaţi documentaţia software-ului. Dacă este necesar, dezinstalați și reinstalați programul.

**NOTĂ:** Software-ul cuprinde, de obicei, instrucţiuni de instalare, în documentaţie sau pe CD.

**În cazul când calculatorul nu mai răspunde la comenzi sau apare un ecran complet albastru** —

#### **ATENŢIE: Este posibil să pierdeţi date dacă nu reuşiţi să opriţi calculatorul în mod corespunzător.**

Dacă nu observați nicio reacție la apăsarea unei taste sau la deplasarea mouse-ului, tineti apăsat butonul de pornire timp de 8-10 secunde până la oprirea calculatorului. Apoi reporniţi calculatorul.

**Dacă un program este creat pentru a versiune mai veche a sistemului de operare Microsoft® Windows®** — Rulaţi Programul de asistenţă pentru compatibilitatea programelor. Programul de asistență pentru compatibilitatea programelor configurează un program astfel încât acesta să ruleze într-n mediu similar cu versiunile mai vechi ale sistemului de operare Microsoft® Windows®.

#### *Windows Vista*®

- **1.** Faceţi clic pe **Start** → **Control Panel**→ **Programs** (Programe) → **Utilizaţi un program mai vechi cu această versiune de Windows**.
- 2. Pe ecranul de întâmpinare, faceti clic pe **Next** (Pasul următor).
- **3.** Urmati instructiunile de pe ecran.

#### *Windows*® *7*

- **1.** Faceti clic pe Start <sup>●</sup>→ Control Panel (Panou de control)→ **Programs**→ **Run programs made for previous versions of Windows** (Rulare programe pentru versiuni anterioare de Windows).
- **2.** Pe ecranul de întâmpinare, faceţi clic pe **Next** (Pasul următor).
- **3.** Urmati instructiunile de pe ecran.

#### **Dacă aveţi alte probleme de software** —

• Faceţi imediat copii de siguranţă pentru fişierele dvs.

- Utilizaţi un program antivirus pentru a scana hard discul sau CD-urile.
- Salvaţi şi închideţi toate fişierele şi programele deschise şi închideţi calculatorul din meniul **Start 8**.
- Verificati documentatia software-ului sau contactati producătorul software-ului pentru informatii privind rezolvarea problemelor:
	- Verificaţi dacă programul este compatibil cu sistemul de operare instalat pe calculator.
	- Verificaţi dacă sunt întrunite cerinţele hardware minime necesare pentru rularea programului. Pentru detalii, consultați documentaţia software-ului.
	- Verificaţi dacă programul este instalat şi configurat corespunzător.
	- Verificaţi dacă driverele pentru dispozitive intră în conflict cu programul.
	- Dacă este necesar, dezinstalaţi şi reinstalati programul.
# **Utilizarea instrumentelor de asistenţă**

# **Centrul de asistenţă Dell**

Centrul de asistență Dell Support Center vă ajută să găsiți serviciul, asistența și informațiile specifice sistemului, de care aveti nevoie.

Pentru a lansa aplicaţia, faceţi clic pe pictograma  $\leq$  din bara de sarcini.

Pagina de pornire **Dell Support Center** afişează numărul de model al calculatorului dumneavoastră, eticheta de service, codul de service expres şi informaţii de contact pentru service.

În pagina de pornire găsiți legături pentru a accesa:

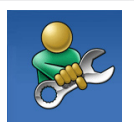

**Ajută-te singur** (Depanare, Securitate, performantele sistemului, Retea/Internet, Copii de sigurantă/ restaurare și Sistemul de operare Windows)

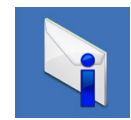

**Alerte** (alerte asistentă tehnică relevante pentru calculatorul dvs.)

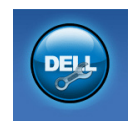

**Asistenţă de la Dell** (Asistenţă tehnică cu DellConnect™, Serviciu asistență clienți, Instruire şi tutoriale, Ajutor cu Solution Station™şu scanare online cu PC CheckUp)

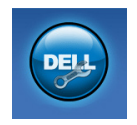

**Despre sistem** (Documentatia sistemului, Informatii privind garanția, Informații despre sistem, Îmbunătăţiri şi accesorii)

Pentru informaţii suplimentare privind **Centrul de asistenţă Dell** şi instrumentele de suport disponibile, faceţi clic pe fila **Services** (Servicii) de pe site-ul **support.dell.com**.

# <span id="page-37-1"></span><span id="page-37-0"></span>**Descărcările mele Dell**

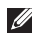

**NOTĂ:** Descărcările mele Dell s-ar putea să nu fie disponibile în toate regiunile.

O parte din software-ul preinstalat pe computerul nou nu include un CD sau DVD de backup. Acest software este disponibil la Descărcările mele Dell. From this website you can download available software for reinstallation or create your own backup media.

Pentru a vă înregistra şi a utiliza Descărcările mele Dell:

- **1.** Accesaţi **downloadstore.dell.com/media**.
- 2. Urmați instrucțiunile de pe ecran pentru a vă înregistra şi a descărca software-ul.
- **3.** Reinstalaţi sau creaţi un suport media de siguranță cu software pentru utilizare ulterioară.

# **Mesaje sistem**

Dacă computerul are o problemă sau a apărut o eroare, poate apărea un mesaj sisitem care vă va ajuta să identificați cauza și acțiunea necesară pentru rezolvarea problemei.

*M* NOTĂ: Dacă mesajul pe care l-ați primit nu se află în următoarele exemple, consultați documentația sistemului de operare sau pe cea a programului care rula când a apărut mesajul. În mod alternativ, puteţi consulta *Ghidul tehnologic Dell* de pe unitatea hard disk sau de pe site-ul **support.dell.com** sau consultați "Cum se poate contacta Dell" de la pagina [59](#page-60-0) pentru asistenţă.

**Alertă! Încercările anterioare de pornire a acestui sistem au eşuat la punctul de verificare [nnnn]. Pentru ajutor în rezolvarea acestei probleme, vă rugăm să notaţi punctul de verificare respectiv şi să contactaţi Dell**  Technical Support — (Asistenta tehnică Dell) — Computerul nu a reuşit să termine ruti de bootare de trei ori la rând din cauza aceleaşi erori Pentru asistență, contactați Dell (vezi "Contactarea Dell" la pagina [59](#page-60-0)).

**Eroare sumă de control CMOS** — Posibil defect al plăcii de bază sau baterie RTC descărcată. Bateria trebuie înlocuită. Consultaţi *Service Manual* (manual de service) pe site-ul support.dell.com/manuals sau contactati Dell (vezi "Contactarea Dell" la pagina [59](#page-60-0)).

**Defect ventilator CPU** — Ventilatorul CPU s-a defectat. Ventilatorul procesorului trebuie înlocuit. Consultaţi *Service Manual* (manual de service) pe site-ul **support.dell.com/manuals**. **Ventilator sistem defect** — Ventilatorul sistemului s-a defectat. Ventilatorul sistemului trebuie înlocuit. Consultaţi *Service Manual* (manual de service) pe site-ul **support.dell.com/manuals**.

**Defectă unitate hard disk** — Posibil defect al hard diskului în timpul efecturii rutinei HDD POST. Pentru asistență, contactați Dell (vezi "Contactarea Dell" la pagina [59](#page-60-0)).

**Eroare de citire a hard diskului** — Posibil defect al hard diskului în timpul testului HDD la bootare‑. Pentru asistenţă, contactaţi Dell (vezi "Contactarea Dell" la pagina [59](#page-60-0)).

**Tastatură defectă** — Înlocuiţi tastatura sau verificați dacă este buine conectat cablul.

#### **Nu este disponibil niciun dispozitiv de**

**bootare** — Nu există partiție bootabilă pe hard disk, cablul hard diskului nu este conectat bine sau nu există niciun dispozitiv bootabil.

- Dacă hard diskul este unitatea dvs. de bootare, asigurați-vă că are cablurile conectate şi că unitatea este instalată corect si partitionată ca unitate de bootare.
- Intraţi în configurarea sistemului şi verificaţi dacă informaţiile secvenţei de bootare sunt corecte. Consultaţi *Service Manual* (manual de service) pe site-ul **support.dell.com/manuals**.

**Eroare întrerupere contor cronometru** — Un chip de pe placa de bază ar putea funcţiona defectuos sau placa de bază este defectă. Consultaţi *Service Manual* (manual de service) pe site-ul **support.dell.com/manuals** sau contactaţi Dell (vezi "Contactarea Dell" la pagina [59](#page-60-0)).

**Eroare de supracurent USB** — Deconectati dispozitivul USB. Dispozitivul dvs. USB are nevoie de mai mult curent pentru a functiona corespunzător. Utilizați o sursă de alimentare externă pentru a conecta dispozitivul USB sau, dacă dispozitivul are două cabluri USB, conectati-le pe amândouă.

**ATENŢIE - SISTEMUL DE AUTO\_ MONITORIZARE a hard diskului a raportatcă unul din parametri a depăşit domeniul normal de funcţionare. Dell vă recomandă să faceţi copii de siguranţă în mod regulat. Un parametru care funcţionează în afara domeniului poate să indice sau nu o problemă** potenţială cu hard diskul — Eroare S.M.A.R.T, posibil defect al hard diskului. Pentru asistență, contactați Dell (vezi "Contactarea Dell" la pagina [59](#page-60-0)).

# <span id="page-40-1"></span>**Hardware Troubleshooter (Depanare hardware)**

Dacă un dispozitiv nu este detectat în timpul configurării sistemului de operare sau este detectat, dar configurat incorect, puteti folosi utilitarul **Hardware Troubleshooter** (Depanare hardware) pentru a rezolva incompatibilitatea.

Pentru a porni utilitarul Hardware Troubleshooter:

- **1.** Faceti clic pe Start <sup>*n*</sup>→ Help and Support (Ajutor și Asistență).
- **2.** Tastaţi hardware troubleshooter în câmpul de căutare și apăsați <Enter> pentru a porni căutarea.
- **3.** În cadrul rezultatelor căutării, selectaţi opţiunea care descrie cel mai bine problema şi urmaţi paşii rămaşi.

# <span id="page-40-0"></span>**Dell Diagnostics**

Dacă întâmpinați o problemă legată de calculator, efectuați verificările din "Blocaje și probleme de software" de la pagina [33](#page-34-0) şi rulaţi programul Dell Diagnostics înainte de a contacta Dell pentru a obține asistență tehnică.

Este recomandabil să tipăriti aceste instrucțiuni înainte de a începe.

- **2 NOTĂ: Programul utilitar Dell Diagnostics** funcţionează numai pe calculatoarele Dell.
- **NOTĂ:** Discul *Drivers and Utilities* (Drivere si utilități) este posibil să nu fie livrat odată cu calculatorul.

Verificați dacă dispozitivul pe care vreți să-l testaţi apare în programul de configurare a sistemului și este activ. Apăsați <F2> în timpul POST (Power On Self Test) (Autotest la pornire) pentru a accesa utilitarul System Setup (BIOS).

Porniți Dell Diagnostics de pe hard disc sau de pe discul *Drivers and Utilities* (Drivere şi utilitare).

### **Pornirea Dell Diagnostics de pe hard disk**

Dell Diagnostics este stocat pe o partiţie utilitară de diagnosticare, ascunsă, de pe hard disc.

- **ZNOTĂ:** În cazul în care calculatorul nu poate afişa o imagine pe ecran (consultaţi "Contactarea Dell" la pagina [59](#page-60-0)).
- 1. Asigurati-vă că sistemul dumneavoastră este conectat la o priză electrică despre care știți că funcţionează corespunzător.
- **2.** Porniţi (sau reporniţi) calculatorul.
- **3.** Când apare logoul DELL™ apăsaţi imediat <F12>. Selectaţi **Diagnostics** (Diagnosticare) din meniul de boot şi apăsaţi <Enter>. Astfel se poate apela Pre-Boot System Assessment (PSA) (Evaluare înainte de bootare) de pe computerul dvs.
- **NOTĂ:** Dacă așteptați prea mult și apare logo-ul sistemului de operare, atunci continuati să asteptați până ce este afisat desktop-ul Microsoft® Windows®, apoi închideţi calculatorul pentru a încerca din nou.

**NOTĂ:** Dacă vedeți un mesaj care indică faptul că nu s-a găsit nicio partiție de utilități pentru diagnosticare, porniţi Dell Diagnostics de pe discul *Drivers and Utilities* (Drivere şi utilități).

*Dacă este apelat PSA:*

- a. PSA va începe rularea testelor.
- b. Dacă PSA se încheie cu succes, este afişat următorul mesaj: "No problems have been found with this system so far. Do you want to run the remaining memory tests? This will take about 30 minutes or more. Do you want to continue? (Recommended)." ("Nicio problemă nu a fost găsită în acest sistem până acum. Doriți să rulați testele de memorie rămase? Acestea vor dura aproximativ 30 de minute sau mai mult. Continuați? (Recomandat).").

c. Dacă întâmpinaţi probleme cu memoria apăsaţi <y>, altfel apăsaţi <n>. Se afişează mesajul următor:

"Booting Dell Diagnostic Utility Partition. Press any key to continue." ("Se bootează de pe partiția Dell Diagnostic Utility. Apăsați orice tastă pentru a continua.").

d. Apăsați orice tastă pentru a merge la fereastra Choose An Option (Alegeti o opţiune)**.**

*Dacă PSA nu este invocată:*

Apăsaţi orice tastă pentru a porni Dell Diagnostics de pe partiția utilitarului de diagnosticare de pe unitatea hard disc și mergeți la fereastra **Choose An Option** (Alegeti o optiune).

**4.** Selectaţi testul pe care doriţi să-l rulaţi.

- **5.** Dacă apare o problemă în timpul testului, pe ecran va apărea un mesaj cu codul de eroare şi o descriere a problemei. Notaţi codul de eroare şi descrierea problemei şi contactați Dell (consultați "Contactarea Dell" la pagina [59](#page-60-0)).
- **NOTĂ:** Eticheta de service a computerului dvs. este afişată în partea de sus a fiecărui ecran de test. Eticheta de service vă ajută să identificaţi computerul când contactaţi Dell.
- **6.** Atunci când testele sunt terminate, închideţi ecranul de test pentru a reveni la fereastra **Choose An Option** (Alegeti o optiune).
- **7.** Pentru a ieşi din Dell Diagnostics şi a reporni computerul, faceti clic pe **Exit** (lesire).

### **Pornirea Dell Diagnostics de pe discul Drivers and Utilities (Drivere şi utilitare)**

- **NOTĂ:** Discul *Drivers and Utilities* (Drivere si utilități) este posibil să nu fie livrat odată cu calculatorul.
- **1.** Introduceţi discul *Drivers and Utilities*  (Drivere şi utilitare).
- 2. Opriți și reporniți calculatorul. Când apare logoul DELL, apăsați imediat  $<$ F12>
- **NOTĂ:** Dacă aşteptaţi prea mult şi apare logo-ul sistemului de operare, atunci continuați să așteptați până ce este afișat desktop-ul Microsoft® Windows®, apoi închideţi calculatorul pentru a încerca din nou.
- **NOTĂ:** Paşii care urmează modifică secventa de pornire doar pentru următoarea pornire a calculatorului. La pornirea ce urmează acesteia, calculatorul va încărca sistemul de operare de pe dispozitivele specificate în programul de configurare a sistemului.
- **3.** Când apare lista cu dispozitivul de pe care să se facă bootarea, evidențiați **CD/DVD/CD-RW** şi apăsaţi <Enter>.
- **4.** Selectaţi opţiunea **Boot from CD-ROM**  (Bootare de pe CD-ROM) din meniul care apare și apăsați <Enter>.
- **5.** Tastati 1 pentru a porni meniul CD-ului si apăsați <Enter> pentru a continua.
- **6.** Din lista numerotată, selectaţi **Run the 32 Bit Dell Diagnostics** (Rulare Dell Diagnostics pe 32 biţi). Dacă în listă apar mai multe versiuni, selectaţi versiunea potrivită pentru calculatorul dvs.
- **7.** Selectaţi testul pe care doriţi să-l rulaţi.
- **8.** Dacă apare o problemă în timpul testului, pe ecran va apărea un mesaj cu codul de eroare și o descriere a problemei. Notați codul de eroare şi descrierea problemei şi contactați Dell (consultați "Contactarea Dell" la pagina [59](#page-60-0)).
- 

**NOTĂ:** Eticheta de service a computerului dvs. este afişată în partea de sus a fiecărui ecran de test. Eticheta de service vă ajută să identificaţi computerul când contactaţi Dell.

- **9.** Atunci când testele sunt terminate, închideţi ecranul de test pentru a reveni la fereastra **Choose An Option** (Alegeti o optiune). Pentru a ieşi din Dell Diagnostics şi a reporni computerul, faceţi clic pe **Exit** (Ieşire).
- **10.**Pentru a ieşi din Dell Diagnostics şi a reporni computerul, faceti clic pe **Exit** (lesire).
- **11.**Scoateţi discul *Drivers and Utilities* (Drivere si utilitare).

# <span id="page-45-0"></span>**Restaurarea sistemului de operare**

Puteți să restaurați sistemul de operare de pe computer utilizând oricare dintre următoarele opțiuni:

**ATENŢIE: Utilizarea Dell Factory Image Restore sau discul cu sistemul de opare şterge permanent toate fişierele de date de pe computer. Dacă este posibil, realizaţi o copie de**  sigurantă a datelor înainte de folosirea acestor optiuni.

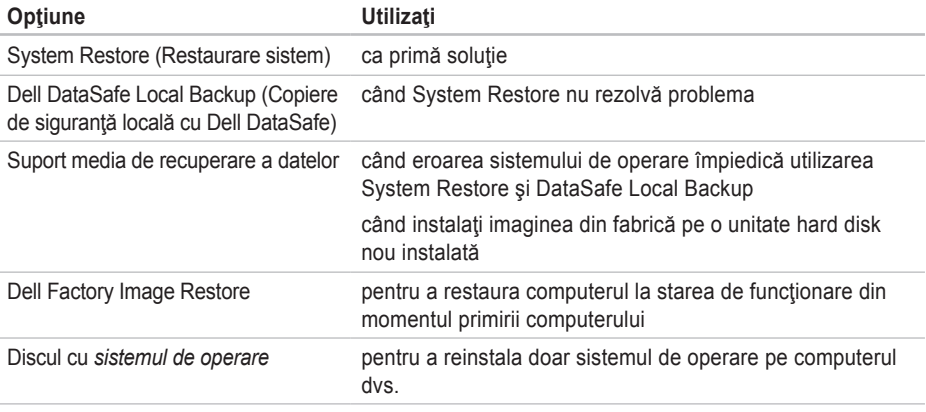

**NOTĂ:** Discul cu *sistemul de operare* s-ar putea să nu fie livrat împreună cu computerul.

# <span id="page-46-0"></span>**System Restore**

Sistemul de operare Microsoft® Windows® oferă opţiunea System Restore (Restaurarea sistemului) care vă rmite să restaurați computerul la o stare de functionare anterioară (fără a afecta fişierele de date), dacă modificări de hardware, software sau ale ale altor setări de sistem au adus computerul într-o stare de funcționare nedorită. Toate modificările pe care System Restore le aduce calculatorului sunt complet reversibile.

**ATENŢIE: Realizaţi în mod regulat copii de siguranţă pentru fişierele de date. System Restore nu monitorizează şi nu recuperează fişierele de date.**

### **Pornirea System Restore (Restaurare sistem)**

- **1.** Faceti clic pe Start (Pornire)  $\Theta$ .
- **2.** În caseta **Start Search** (Pornire Căutare), scrieți System Restore și apăsați <Enter>.
- **NOTĂ:** Poate apărea fereastra **User Account Control** (Control cont utilizator). Dacă sunteţi administratorul calculatorului, faceti clic pe **Continue** (Continuare); în caz contrar, contactati administratorul pentru a continua acţiunea dorită.
- **3.** Faceţi clic pe **Next** (Pasul următor) şi urmaţi instructiunile de pe ecran.

În cazul în care System Restore (Restaurare sistem) nu a rezolvat problema, puteți anula restaurarea anterioară.

### **Anularea restaurării anterioare**

- **NOTĂ:** Înainte de a anula restaurarea anterioară, salvați și închideți toate fisierele si programele deschise. Nu modificați, nu deschideți și nu ștergeți niciun fișier sau program înainte de încheierea restaurării sistemului.
- **1.** Faceti clic pe **Start** (Pornire)  $\bigoplus$ .
- **2.** În caseta **Start Search** (Pornire Căutare), scrieți System Restore și apăsați <Enter>.
- <span id="page-47-1"></span>**3.** Faceţi clic pe **Undo my last restoration** (Anularea ultimei restaurări) şi apoi clic pe **Next** (Următorul).
- **4.** Urmaţi instrucţiunile care apar pe ecranele următoare.

## <span id="page-47-0"></span>**Dell DataSafe Local Backup (Copiere de siguranţă online DataSafe)**

**ATENŢIE: Utilizarea Dell DataSafe Local Backup elimină toate programele sau driverele instalate după ce aţi primit computerul. Pregătiţi suportul media de siguranţă cu aplicaţii pe care trebuie să le instalaţi pe computer înainte să utilizaţi Dell DataSafe Local Backup. Utilizaţi Dell DataSafe Local Backup numai dacă System Restore nu rezolvă problema sistemului dvs. de operare.**

- **ATENŢIE: Deşi Dell Datasafe Local Backup este conceput să păstreze fişierele de date pe computer, se recomandă să faceţi o copie de siguranţă a fişierelor de date înainte să utilizaţi Dell DataSafe Local Backup.**
- **NOTĂ:**Dell DataSafe Online Backup (Copiere de siguranţă online DataSafe Dell) poate să nu fie disponibilă în toate regiunile.
- *M* NOTĂ: Dacă Dell DataSafe Local Backup nu este disponibilă pe computer, utilizaţi Dell Factory Image Restore (consultaţi "Dell Factory Image Restore" de la pagina [49](#page-50-0)) pentru a restaura sistemul de operare.

Puteti utiliza Dell DataSafe Local Backup pentru a readuce unitatea hard disk la starea de functionare în care se afla în momentul când ati achizitionat computerul, păstrând fişierele de date.

Dell DataSafe Local Backup vă permite să:

- Realizați copii de siguranță și restaurați computerul la o stare de funcționare anterioară
- Creaţi suport media de recuperare a sistemului

### **Dell DataSafe Local Backup Basic**

Pentru a restaura imaginea din fabrică păstrând fişierele de date:

- **1.** Opriti calculatorul.
- 2. Deconectati toate dispozitivele (unitate USB, imprimantă etc.) conectate la computer si scoateti toate componentele hardware interne adăugate recent.

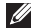

**ZA NOTĂ:** Nu deconectați monitorul, tastatura, mouse-ul sau cablul de alimentare.

- **3.** Porniţi computerul.
- **4.** Când apare logo-ul DELL™, apăsaţi de mai multe ori <F8> pentru a accesa fereastra **Advanced Boot Options** (Opţiuni pornire avansate).
- **NOTĂ:** Dacă aşteptaţi prea mult şi apare logo-ul sistemului de operare, atunci continuați să așteptați până ce este afișat desktop-ul Microsoft® Windows®, apoi închideți calculatorul pentru a încerca din nou.
- **5.** Selectaţi **Repair Your Computer** (Reparaţi calculatorul).
- **6.** Selectaţi **Dell DataSafe Restore and Emergency Backup** (Restaurare şi copiere de siguranţă de urgenţă cu Dell DataSafe) din meniul **System Recovery Options**  (Opţiuni de recuperare sistem) şi urmaţi instrucţiunile de pe ecran.
- **NOTĂ:** Procesul de restaurare poate dura o oră sau mai mult, în funcție de dimensiunea datelor de restaurat.
- **ZA NOTĂ: Pentru informații suplimentare,** consultaţi articolul 353560 din baza de cunoştinţe, pe site-ul **support.dell.com**.

### <span id="page-49-1"></span>**Upgrade la Dell DataSafe Local Backup Professional**

**ZA NOTĂ: Dell DataSafe Local Backup** Professional poate fi instalată pe computerul dvs., dacă ati comandat-o în timpul cumpărării.

Dell DataSafe Local Backup Professional oferă caracteristici suplimentare care vă permit să:

- Realizaţi copii de siguranţă şi să restauraţi computerul în funcție de tipurile de fișiere
- Realizați copii de siguranță a fișierelor pe un dispozitiv de stocare locală
- Programati copieri de sigurantă automate Pentru upgrade la Dell DataSafe Local Backup Professional:
- **1.** Faceţi dublu clic pe pictograma Dell DataSafe Local Backup **d** de pe bara de sarcini.
- **2.** Faceţi clic pe **Upgrade Now!** (Upgrade acum!)
- **3.** Urmati instructiunile de pe ecran pentru a finaliza operaţia de upgrade.

## <span id="page-49-0"></span>**Suport media de recuperare a sistemului**

**ATENŢIE: Deşi suportul media de recuperare a sistemului este conceput să păstreze fişierele de date pe computer, se recomandă să faceţi o copie de siguranţă a fişierelor de date înainte să utilizaţi suportul media de recuperare a sistemului.**

Puteți să utilizați suportul media de recuperare a sistemului, creat utilizând Dell DataSafe Local Backup, pentru a readuce unitatea hard disk la starea de functionare de la cumpărarea computerului păstrând fişierele de date pe computer.

Utilizati suportul media de recuperare a sistemului în caz de:

- Eroarea sistemului de operare care împiedică utilizarea optiunilor de recuperare care sunt instalate pe computer.
- Defectiunea unității hard disk care previne recuperarea datelor.

<span id="page-50-1"></span>Pentru a restaura imaginea din fabrică a computerului utilizând suportul de media de recuperare a sistemului:

- **1.** Introduceţi discul de recuperare a sistremului sau cheia USB și reporniți computerul.
- **2.** Când apare logoul DELL™ apăsați imediat  $<$ F12 $>$
- **NOTĂ:** Dacă asteptați prea mult și apare logo-ul sistemului de operare, atunci continuati să asteptați până ce este afisat desktop-ul Microsoft® Windows®, apoi închideti calculatorul pentru a încerca din nou.
- **3.** Selectati dispozitivul de pornire adecvat din listă și apăsați <Enter>.
- **4.** Urmaţi instrucţiunile de pe ecran pentru a finaliza procesul de recuperare.

## <span id="page-50-0"></span>**Dell Factory Image Restore (Restaurarea imaginii din fabrică Dell)**

- **ATENŢIE: Utilizarea Dell Factory Image Restore (Restaurarea imaginii din fabrică Dell) şterge permanent toate datele de pe hard disk şi elimină toate programele sau driverele care au fost instalate după ce aţi primit calculatorul. Dacă este posibil, realizaţi o copie de siguranţă a datelor înainte de folosirea acestei opţiuni. Utilizaţi Dell Factory Image Restore numai dacă System Restore nu rezolvă problema sistemului dvs. de operare.**
- **MOTĂ:** Este posibil ca Dell Factory Image Restore să nu fie disponibilă în anumite ţări sau pe anumite calculatoare.

**ZA NOTĂ: Dacă Dell Factory Image Restore** nu este disponibilă pe computer, utilizaţi Dell DataSafe Local Backup (consultati "Dell DataSafe Local Backup" de la pagina [46](#page-47-0)) pentru a restaura sistmeul de operare.

Utilizaţi Dell Factory Image Restore numai ca ultimă metodă pentru restaurarea sistemului de operare. Aceste opţiuni vă restaurează hard discul la starea de funcţionare din momentul achiziţionării calculatorului. Toate programele şi fişierele adăugate de la primirea calculatorului inclusiv fişierele de date - sunt şterse permanent de pe hard disc. Fişierele cu date includ documente, foi de calcul, mesaje de e-mail, fotografii digitale, fişiere de muzică şi altele. Dacă este posibil, realizați o copie de siguranță a datelor înainte de folosirea Factory Image Restore.

### **Efectuarea restaurării cu aplicația Dell Factory Image Restore**

- 1. Porniti calculatorul.
- 2. Când apare logoul Dell, apăsați <F8> de mai multe ori pentru a accesa fereastra **Advanced Boot Options** (Optiuni avansate de bootare).
- **NOTĂ:** Dacă aşteptaţi prea mult şi apare  $\mathscr{U}$ logo-ul sistemului de operare, atunci continuați să așteptați până ce este afișat desktop-ul Microsoft® Windows®, apoi închideţi calculatorul pentru a încerca din nou.
- **3.** Selectaţi **Repair Your Computer** (Reparaţi calculatorul). Va apărea fereastra **System Recovery**

**Options** (Optiuni recuperare sistem).

**4.** Selectaţi un model de tastatură şi faceţi clic pe **Next** (Pasul următor).

- **5.** Pentru a accesa optiunile de recuperare, deschideți sesiunea ca utilizator local. Pentru a accesa linia de comandă, scrieţi administrator în câmpul **User name** (Nume utilizator), apoi faceţi clic pe **OK**.
- **6.** Faceţi clic pe **Dell Factory Image Restore**. Va apărea ecranul de întâmpinare **Dell Factory Image Restore**.
- **NOTĂ:** În funcție de configurația dvs., poate fi necesar să selectaţi **Dell Factory Tools** (Instrumente Dell Factory) apoi **Dell Factory Image Restore**.
- **7.** Faceţi clic pe **Next** (Pasul următor). Va apărea ecranul **Confirm Data Deletion** (Confirmaţi ştergerea datelor).
- 
- **NOTĂ:** Dacă nu vreți să continuați cu Restaurarea imaginii din fabrică, faceţi clic pe **Cancel** (Anulare).

**8.** Faceti clic pe caseta de validare pentru a confirma că doriți să continuați cu reformatarea hard diskului şi restaurarea software-ului sistemului la starea din fabricatie, apoi faceti clic pe **Next** (Mai departe).

Procesul de restaurare începe şi poate dura cinci sau mai multe minute. Apare un mesaj când sistemul de operare şi aplicaţiile instalate din fabrică au fost restaurate la starea din fabricaţie.

**9.** Faceţi clic pe **Finish** (Terminare) pentru a reporni computerul.

# **Asistenţa tehnică**

Dacă apare o problemă cu calculatorul, puteți urma paşii de mai jos pentru a diagnostica şi elimina problema:

- **1.** Pentru informaţii şi proceduri referitor la problema pe care o are calculatorul dvs., consultați "Rezolvarea problemelor" la pagina [28](#page-29-0).
- **2.** Pentru procedurile de rulare a ..Dell Diagnostics" (Diagnosticarea Dell), consultati "Dell Diagnostics", la pagina [39](#page-40-0).
- 3. Completați "Lista de verificări pentru ,diagnosticare" la pagina [58](#page-59-0).
- **4.** Utilizaţi suita extinsă de servicii online oferite de Dell, disponibilă pe site-ul **support.dell.com** pentru a vă ajuta în privinţa instalării şi a procedurilor de depanare. Pentru o listă mai largă a suportului online oferit de Dell, consultați "Servicii online" la pagina [54](#page-55-0).
- **5.** Dacă nu aţi rezolvat problema urmând paşii anteriori, consultați "Contactarea Dell" la pagina [59](#page-60-0).
- **NOTĂ:** Apelați Dell Support de la un telefon aflat în vecinătatea calculatorului pentru ca echipa de suport tehnic să vă poată indica rapid procedurile de urmat.
- **NOTĂ:** Este posibil ca sistemul Cod Express Service Dell să nu fie disponibil în toate tările.

Când vi se solicită de către sistemul telefonic automat al Dell, introduceți Codul Express Service pentru a ruta apelul direct la personalul de suport adecvat. Dacă nu aveți un Cod Express Service, deschideţi directorul **Dell Accessories** (Accesorii Dell), faceţi dublu clic pe iconul **Express Service Code** (Codul Express Service) și urmați instrucțiunile afișate.

<span id="page-54-0"></span>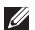

**NOTĂ:** Unele din serviciile de mai jos nu sunt întotdeauna disponibile în toate locațiile aflate în afara Statelor Unite. Apelaţi reprezentanţa locală Dell pentru informatii privind disponibilitatea acestor servicii în regiunea dumneavoastră.

# **Suport tehnic şi Serviciu clienţi**

Serviciul de suport Dell vă stă la dispoziție pentru a vă răspunde la întrebările despre hardware-ul Dell. Personalul nostru de suport tehnic utilizează diagnosticarea cu ajutorul calculatorului, pentru a asigura răspunsuri rapide şi exacte.

Pentru a contacta servicul de suport Dell, consultați "Înainte să apelați" la pagina [57](#page-58-0), apoi vedeți care sunt informațiile de contact pentru regiunea dvs. sau accesaţi **support.dell.com**.

# **DellConnect**

DellConnect™ este un instrument de acces online simplu care permite unui asociat de service și asistență al companiei Dell să acceseze calculatorul dvs. prin intermediul unei conexiuni de bandă largă, să diagnosticheze problema şi să o remedieze sub supravegherea dvs. Pentru mai multe informații, accesați site-ul **support.dell.com/site-uri de asistenţă**.

# <span id="page-55-1"></span><span id="page-55-0"></span>**Servicii online**

Puteți afla informații despre produsele și serviciile Dell accesând următoarele site-uri:

- **www.dell.com**
- **www.dell.com/ap** (numai pentru ţări din Asia şi din zona Pacificului)
- **www.dell.com/jp** (numai pentru Japonia)
- **www.euro.dell.com** (numai pentru Europa)
- **www.dell.com/la** (pentru ţări din America Latină şi din Caraibe)
- **www.dell.ca** (numai pentru Canada)

Puteți accesa Dell Support prin intermediul următoarelor site-uri web şi adrese de e-mail:

### **Site-uri Dell Support**

- **support.dell.com**
- **support.jp.dell.com** (numai pentru Japonia)
- **support.euro.dell.com** (numai pentru Europa)

### **E-mail Dell Support adrese**

- **mobile\_support@us.dell.com**
- **support@us.dell.com**
- **la-techsupport@dell.com** (numai pentru ţări din America Latină şi din Caraibe)
- **apsupport@dell.com** (numai pentru ţări din Asia şi din zona Pacificului)

### **Adrese de e-mail ale departamentelor de marketing şi vânzări Dell**

- **apmarketing@dell.com** (numai pentru ţări din Asia şi din zona Pacificului)
- **sales\_canada@dell.com** (numai pentru Canada)

### **Protocolul pentru transfer anonim de fişiere (FTP)**

• **ftp.dell.com**

Conectaţi-vă ca utilizator: anonymous (anonim), iar la parolă introduceţi adresa dumneavoastră de e-mail.

# <span id="page-56-0"></span>**Serviciul automat pentru situaţia comenzilor**

Pentru a verifica situatia comenzilor de produse Dell solicitate de dumneavoastră, puteți accesa support.dell.com, sau puteti apela serviciul automat pentru situatia comenzilor. Informatiile necesare pentru identificarea şi raportarea situatiei comenzii dumneavoastră vor fi solicitate prin intermediul unui mesaj înregistrat. Pentru numărul de telefon care trebuie apelat în regiunea dys., consultati "Cum se poate contacta Dell" la pagina [59](#page-60-0).

Dacă apar probleme privind o comandă de produse, cum ar fi componente lipsă sau necorespunzătoare sau facturare incorectă, luați legătura cu departamentul de relații cu clienții Dell. La efectuarea apelului, este recomandat să aveţi la îndemână factura sau avizul de expediție. Pentru numărul de telefon care trebuie apelat în regiunea dvs., cconsultați "Cum se poate contacta Delll" la pagina [59](#page-60-0).

# **Informaţii despre produse**

Dacă aveți nevoie de informații despre produsele adiționale oferite de Dell sau dacă doriți să faceți o comandă, accesați site-ul **www.dell.com**. Pentru numărul de telefon care trebuie apelat în regiunea dvs. sau pentru a discuta cu un specialist în vânzări, consultați "Cum se poate contacta Dell" la pagina [59](#page-60-0).

## <span id="page-57-0"></span>**Returnarea Articole pentru reparaţii în cadrul garanţiei sau pentru înlocuire**

Pregătiți toate produsele de returnat, fie pentru reparaţii, fie pentru înlocuire, după cum urmează:

- *M* NOTĂ: Înainte de a returna produsul la Dell, faceţi o copie de siguranţă a tuturor datelor de pe hard disk şi de pe orice alt mediu de stocare din produs. Eliminati toate datele confidenţiale, de proprietate şi personale, precum şi mediile amovibile, cum sunt CD-uri şi carduri media. Dell nu răspunde de informaţiile dvs. confidenţiale, de proprietate sau personale; de datele pierdute sau corupte sau de mediile amovibile deteriorate sau pierdute, returnate împreună cu produsul.
- **1.** Contactaţi Dell pentru a solicita un număr de autorizare pentru produsul de returnat si notati acest număr, citet și vizibil, pe exteriorul cutiei. Pentru numărul de telefon care trebuie apelat în regiunea dvs., consultați "Contactarea Dell" la pagina [59](#page-60-0).
- **2.** Includeţi o copie a facturii şi o scrisoare în care descrieţi motivul returnării.
- **3.** Împreună cu produsul, trimiteţi o copie a listei de verificări pentru diagnosticare (vezi "Lista de verificări pentru diagnosticare" la pagina [58](#page-59-0)), indicând testele pe care le-aţi efectuaţi şi toate eventualele mesaje de eroare raportate de diagnosticarea Dell (consultați "Dell Diagnostics" la pagina [39](#page-40-0)).
- 4. Anexati toate accesoriile care apartin articolului (articolelor) care se returnează (cabluri de alimentare, software, ghiduri etc.), dacă returul se face pentru înlocuire.
- **5.** Echipamentul trebuie returnat în ambalajul original sau într-unul echivalent.
- **ZA NOTĂ:**Plata cheltuielilor de expeditie cade în sarcina dumneavoastră. De asemenea, trebuie să asigurați produsele returnate şi să vă asumaţi riscul pierderii acestora în timpul expedierii către Dell. Coletele expediate cu plata ramburs nu sunt acceptate.
- **NOTĂ:**Coletele care nu respectă cerințele menţionate anterior vor fi refuzate la recepţia Dell şi vă vor fi restituite.

# <span id="page-58-0"></span>**Înainte de a apela**

**ZA NOTĂ:** Să aveți pregătit codul de service expres când apelaţi. Acest cod va facilita directionarea apelului dumneavoastră de către sistemul telefonic automat pentru suport tehnic Dell. Vi se poate solicita eticheta de service.

Nu uitați să completați următoarea listă de verficare pentru diagnostic. Dacă este posibil, porniți calculatorul înainte de a apela serviciul de asistență tehnică Dell și utilizați un telefon din apropierea calculatorului. Vi se poate solicita să tastați unele comenzi, să furnizați informații detaliate în timpul operaţiunilor sau să încercaţi alți pași de depanare care pot fi executați numai de la calculatorul dvs. Asigurați-vă că aveți la îndemână documentația calculatorului.

#### <span id="page-59-1"></span>**Asistenţa tehnică**

#### <span id="page-59-0"></span>**Lista de verificare pentru diagnosticare**

- Nume:
- Data:
- Adresă:
- Telefon:
- Eticheta de service şi codul Express Service Code (se află pe o etichetă de pe partea superioară a computerului):
- Numărul de autorizare returnare material (dacă este furnizat de tehnicianul de asistenţă Dell):
- Sistemul de operare și versiunea acestuia:
- Dispozitive:
- Plăci de extensie:
- Sunteti conectat la o retea? Da /Nu
- Reţea, versiune şi adaptor de reţea:
- Programe şi versiunile acestora:

Consultați documentația sistemului dvs. de operare pentru a determina continutul fisierelor de pornire a calculatorului. În cazul în care calculatorul este conectat la o imprimantă, imprimați toate fișierele. În caz contrar, notați continutul tuturor fisierelor înainte de contacta serviciul tehnic Dell.

- Mesaje de eroare, alerte sonore sau coduri de diagnostic:
- Descrierea problemei şi procedurile de depanare efectuate:

## <span id="page-60-1"></span><span id="page-60-0"></span>**Cum se poate contacta Dell**

Pentru clienții din Statele Unite, apelați 800-WWW-DELL (800-999-3355).

**NOTĂ:** Dacă nu aveți o conexiune activă la Internet, puteți găsi informațiile de contact pe factura de achiziție, confirmarea de primire, chitanță sau catalogul de produse Dell.

Dell vă oferă mai multe opţiuni de suport online şi telefonic, precum şi de service. Disponibilitatea diferă în funcţie de ţară şi de produs, iar unele servicii este posibil să nu fie disponibile în zona dumneavoastră.

Pentru a contacta Dell pentru vânzări, suport tehnic sau aspecte de servicii clienti:

- **1.** Accesaţi **www.dell.com/contactdell**.
- **2.** Selectaţi ţara sau regiunea unde vă aflaţi.
- **3.** Selectați serviciul sau linkul de asistență adecvat, pe baza nevoilor dumneavoastră.
- **4.** Alegeţi metoda preferată pentru a contacta Dell.

# **Cum găsiţi informaţii şi resurse suplimentare**

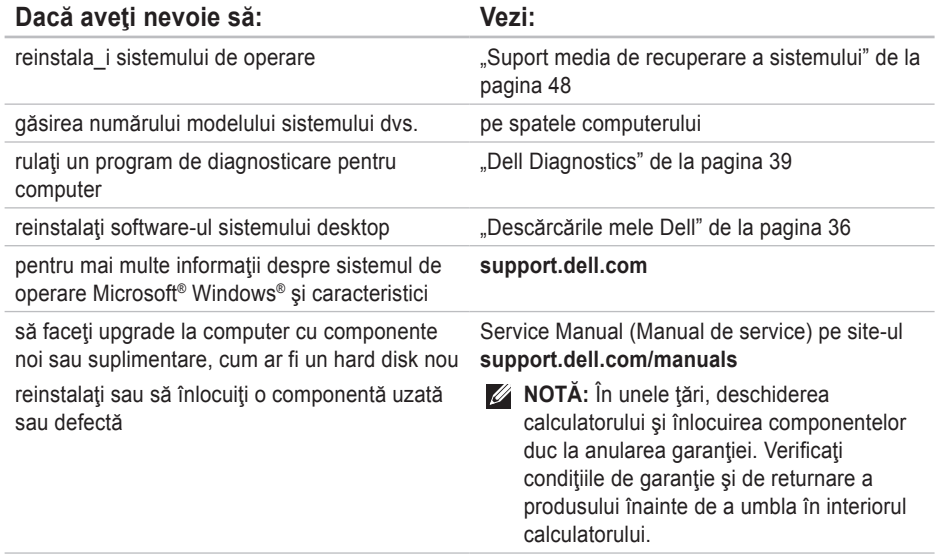

<span id="page-62-0"></span>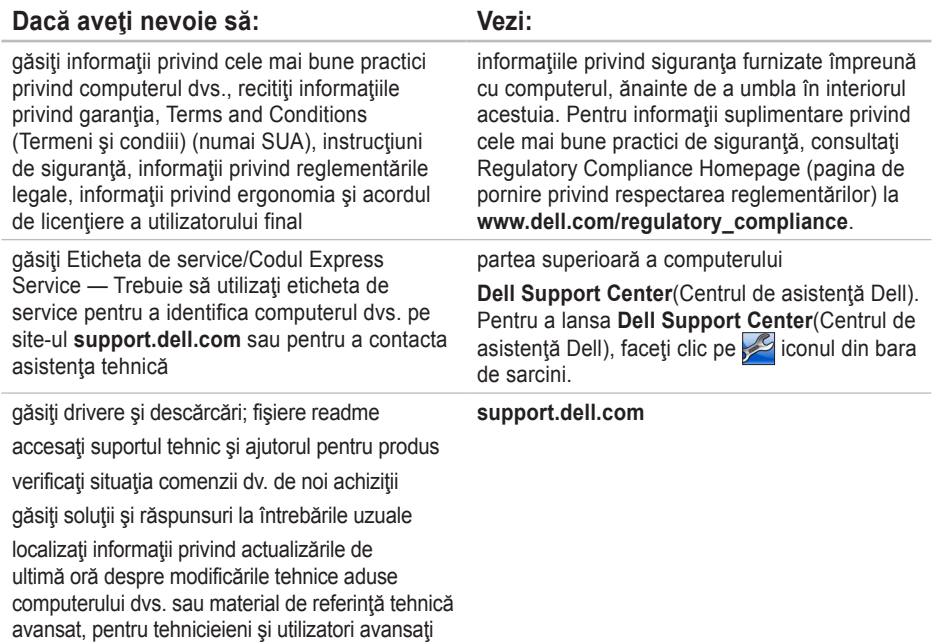

# <span id="page-63-0"></span>**Specificaţii principale**

În această sectiune sunt furnizate informațiile de care este posibil să aveți nevoie la instalare, la actualizarea driverelor și la îmbunătățirea calculatorului dvs. Pentru detalii privind specificațiile, vezi *Specificaţii complete* pe site-ul **support.dell.com/manuals**.

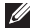

**MOTĂ:** Ofertele pot varia în funcție de regiune. Pentru mai multe informații privind configurația calculatorului dvs., faceți clic pe Start (→ → Help and Support (Ajutor și Suport) și selectați opţiunea de a vedea informaţii despre calculatorul dvs.

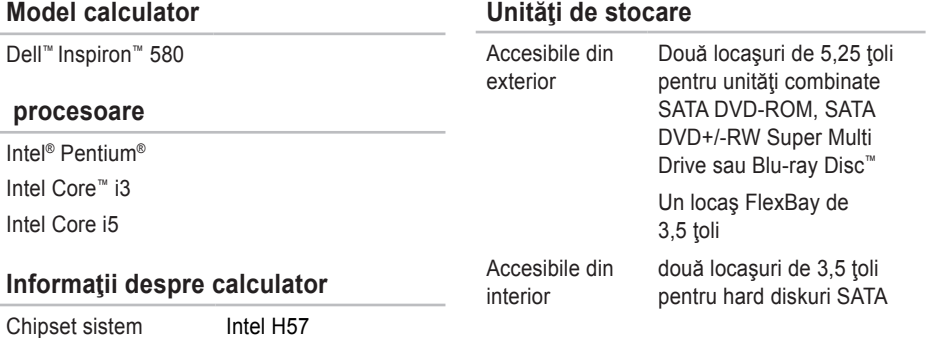

#### **Specificaţii principale**

<span id="page-64-0"></span>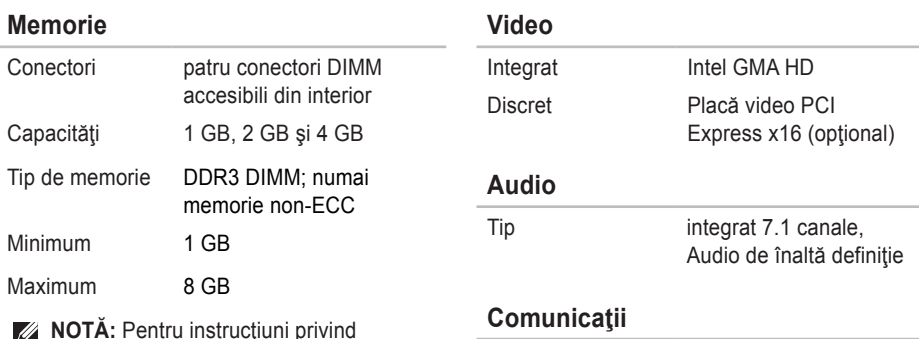

**NOTĂ:** Pentru instrucţiuni privind îmbunătăţirea memoriei, consultaţi *Service Manual* (manual de service) pe site-ul **support.dell.com/manuals**.

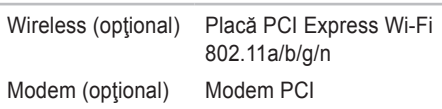

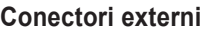

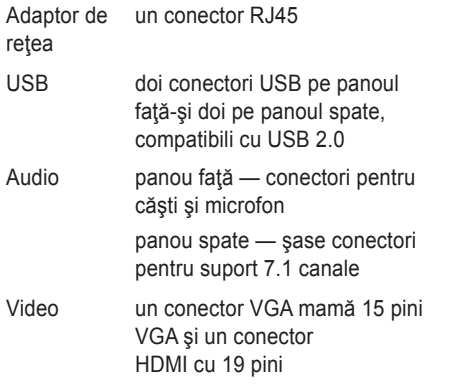

### **Alimentare**

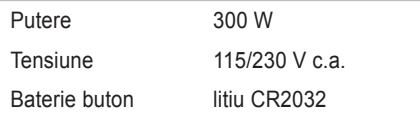

### **Dimensiuni fizice**

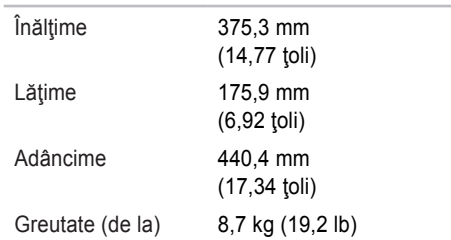

### **Mediu calculator**

Domenii de temperatură:

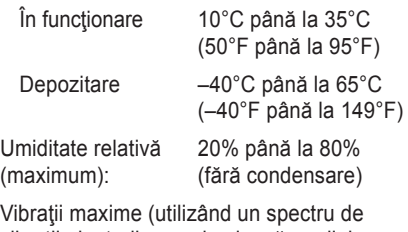

vibrații aleatorii care simulează mediul utilizatorului):

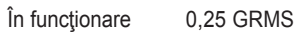

Nefunctionare 2.2 GRMS

### **Mediu calculator**

Şoc maxim (pentru funcţionare — măsurat cu Dell Diagnostics rulând pe unitatea hard disk și un impuls semisinusoidal de 2 ms; pentru nefuncționare — măsurat cu unitatea hard disk în pozitie de parcare şi un impuls semisinusoidal de 2 ms):

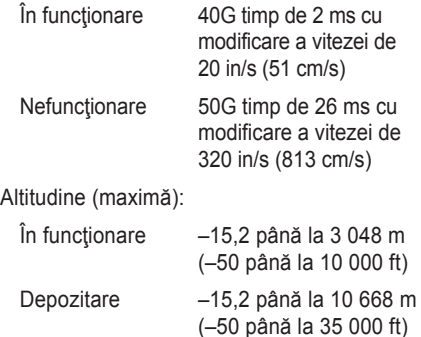

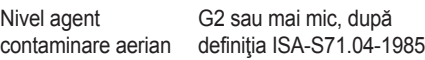

# **Anexă**

# **Anunţ produs Macrovision**

Acest produs are incorporată tehnologie de protejare a drepturilor de autor, aceasta fiind protejată de revendicări privind metodele, ridicate de unele brevete din SUA, precum şi de alte drepturi de proprietate intelectuală deținute de Macrovision Corporation și de alți deținători de drepturi. Această tehnologie de protejare a drepturilor de autor poate fi utilizată numai cu autorizarea Macrovision Corporation, fiind destinată numai utilizării acasă, precum şi altor utilizări de vizualizare limitată, în afara cazurilor când este autorizată în alt fel de Macrovision Corporation. Dezasamblarea şi modificarea echipamentului sunt interzise.

# **Informaţii pentru NOM sau Official Mexican Standard (Standardul oficial mexican) (Numai pentru Mexic)**

În conformitate cu prevederile Standardului oficial mexican (NOM), în dispozitivul (dispozitivele) descris(e) în acest document sunt furnizate următoarele informatii:

#### **Importator:**

Dell México S.A. de C.V.

```
Paseo de la Reforma 2620 – Flat 11°
```
Col. Lomas Altas

11950 México, D.F.

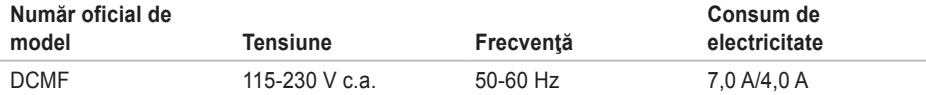

Pentru detalii, cititi informatiile de siguranță furnizate împreună cu computerul dvs.

Pentru informații suplimentare privind cele mai bune practici de siguranță, consultați Regulatory Compliance Homepage (pagina de pornire privind respectarea reglementărilor) la **www.dell.com/regulatory\_compliance**.

# **Index**

adrese e-mail pentru asistenţă tehnică **[5](#page-55-1) 4** adrese e-mail asistenţă **5 [4](#page-55-1)** amplasare conector retea location **[2](#page-24-0) 3** apelare Dell **[5](#page-60-1) 9**

### **B**

**A**

buton alimentare **1 [9](#page-20-0)**

### **C**

caracteristici software **[2](#page-25-0) 4** căști conector frontal **[1](#page-19-0) 8** CD-uri, redare şi creare **2 [4](#page-25-0)**

chipset **6 [2](#page-63-0)** Codul Express Service **[6](#page-62-0) 1** Conectori USB 2.0 din spate **2 [2](#page-23-0)** conexiunea de reţea fără fir **[2](#page-30-0) 9** Conexiunea la Internet **[1](#page-15-0) 4** conexiune de reţea reparare **[2](#page-30-0) 9** Contactarea Dell online **[5](#page-60-1) 9**

### **D**

DataSafe Local Backup (Copiere de sigurantă online DataSafe) **4 [6](#page-47-1)** DellConnect **[5](#page-54-0) 3** Dell DataSafe Online Backup (Copiere de siguranţă online DataSafe) **[2](#page-28-0) 7** Dell Dock **[2](#page-26-0) 5**

Dell Factory Image Restore (Restaurarea imaginii din fabrică Dell) **[4](#page-50-1)9** Diagnosticare Dell **[3](#page-40-1)9** diagnosticare probleme hardware **3[9](#page-40-1)** drivere şi descărcări **[61](#page-62-0)** DVD-uri, redare şi creare **[24](#page-25-0)**

### **E**

eject button **[18](#page-19-0)** Eticheta de service **[61](#page-62-0)** expedierea produselor pentru înlocuire sau reparare **[56](#page-57-0)**

### **F**

FTP login, anonymous **[54](#page-55-1)**

### **H**

Hardware Troubleshooter (Depanare hardware) **3[9](#page-40-1)**

**I** informatii produse şi achiziţionare **[55](#page-56-0)** ISP Furnizor de servicii Internet **[14](#page-15-0)**

### **L**

Lista de verificare pentru diagnosticare **[58](#page-59-1)** lumina de activitate a hard diskului **1[9](#page-20-0)**

### **M**

Mesaje sistem **[36](#page-37-1)**

### **P**

posibilităţi computer **[24](#page-25-0)** probleme de alimentare, rezolvare **[30](#page-31-0)** probleme de software **[33](#page-34-1)** problemelor, rezolvare **[28](#page-29-1)**

**Index** 

probleme privind memoria

rezolvare **[32](#page-33-0)** procesor **[62](#page-63-0)**

# **R**

returnări în cadrul garanţiei **[56](#page-57-0)** rezolvare probleme **[28](#page-29-1)**

## **S**

situaţie comandă **[55](#page-56-0)** specificatii **[62](#page-63-0)** Suport media de recuperare a sistemului **[48](#page-49-1)** suport memorie **[63](#page-64-0)** suport tehnic **[53](#page-54-0)** System Restore **[44](#page-45-0)** System Restore **[45](#page-46-0)**

# **U**

unitate hard disk tip **[62](#page-63-0)** USB 2.0 conectori faţă **[18](#page-19-0)**

### **W**

**Windows** 

Programul de asistenţă pentru compatibilitatea programelor **[33](#page-34-1)** Windows, reinstalare **[44](#page-45-0)**
Tipărit în Irlanda.

www.dell.com | support.dell.com

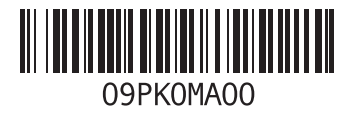